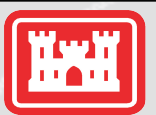

FOR INFORMATION ONLY: The information contained in this document is for general informational purposes only and is not intended to alter, eliminate, supplement, or supplant the requirements in any solicitation or contract. In the event of a conflict between a solicitation/contract and this document, the terms of the solicitation/contract are governing. This information contained herein is subject to change at any time and may not be current.

#### **US Army Corps** of Engineers®

Middle East District https://www.tam.usace.army.mil/

# System for Award Management (SAM) Registration

### **What is SAM?**

The System for Award Management (SAM) is a U.S. Government-owned and operated website that is free to use.

A contractor who wants to be considered for a contract awarded by the U.S. Army Corps of Engineers must have a valid registration in SAM. This one-time registration provides the U.S. Government basic information about the contractor. SAM validates the contractor's information and shares that information with U.S. Government agencies who may need to review it before contract award.

## **SAM Registration:**

**Step 0:** To register for SAM, you will need a login.gov account. To register for a login.gov account:

1) Go to login.gov;

2) Click on the button that says "sign in with login.gov" in the upper right hand corner;

3) Click "create an account," and enter the email that you would like to use for your registration. You will receive a confirmation email, and then you must follow the prompts to finish your account creation.

**Step 1:** After you have created a login.gov account, you'll need to create a SAM.gov account:

1) Log into the SAM.gov website using your login.gov account;

2) On the "Create an Account" page, click on "Create an Individual Account;" and

3) Once you create this account, you will receive an email confirmation.

**Step 2:** Register your entity in SAM.

1) After you have completed Step 1, you will need to log in to SAM again with your login.gov username and password;

2) Now that you have created a SAM account, when you log in to SAM, you will see a bar on the left side of the screen titled "MY SAM" on your home screen; and

3) Select "Entity Registrations," and then select "Register New Entity." Once you have reviewed all of the documentation needed to register your entity, click on "Start Registration" at the bottom of the page.

### **Helpful Tips:**

In order to register your entity in SAM (Step 2 above), you should allow for 10 to 30 days for activation. Be very precise when entering information into the SAM registration system.

• All organization/entity information must be identical between SAM and the state/country registration entities (including spelling, spacing, and punctuation).

Contractors are responsible for the accuracy of the information entered into SAM, updating the information in SAM if the information changes, and renewing its SAM registration every year.

Registering in DUNS and SAM is free. There are services that assist companies in registering in DUNS and SAM and charge a fee for doing so, but you are not required to use these services.